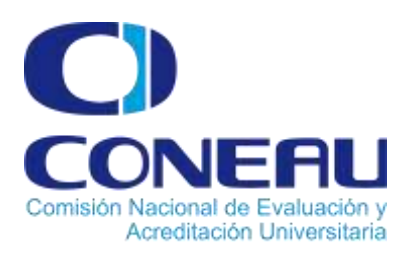

## **CONEAU**

# **Trámites a Distancia (TAD)**

**Trámites a Distancia (TAD)** es una plataforma que permite al ciudadano realizar trámites ante la Administración Pública de manera virtual desde una PC, pudiendo gestionar y llevar el seguimiento de los mismos sin tener que acercarse a una mesa de entrada.

#### **Antes de ingresar…**

Mediante la opción denominada "Administrador de Relaciones", se posibilita a la persona física que, con su "Clave Fiscal", realiza ciertas acciones para sí misma o como representante legal de una persona jurídica, en este caso la Institución Universitaria, en nombre y por cuenta de ésta, a efectuar la autorización a terceros para utilizar y/o interactuar con servicios habilitados bajo Clave Fiscal.

El Administrador de Relaciones de la Institución Universitaria debe delegar el servicio TAD a todas aquellas personas que vayan a representarla ante CONEAU e iniciar un trámite por la plataforma TAD.

Una vez que se ha delegado el TAD hay que adherir el servicio ante la **AFIP** ingresando con clave fiscal a [http://www.afip.gob.ar](http://www.afip.gob.ar/)

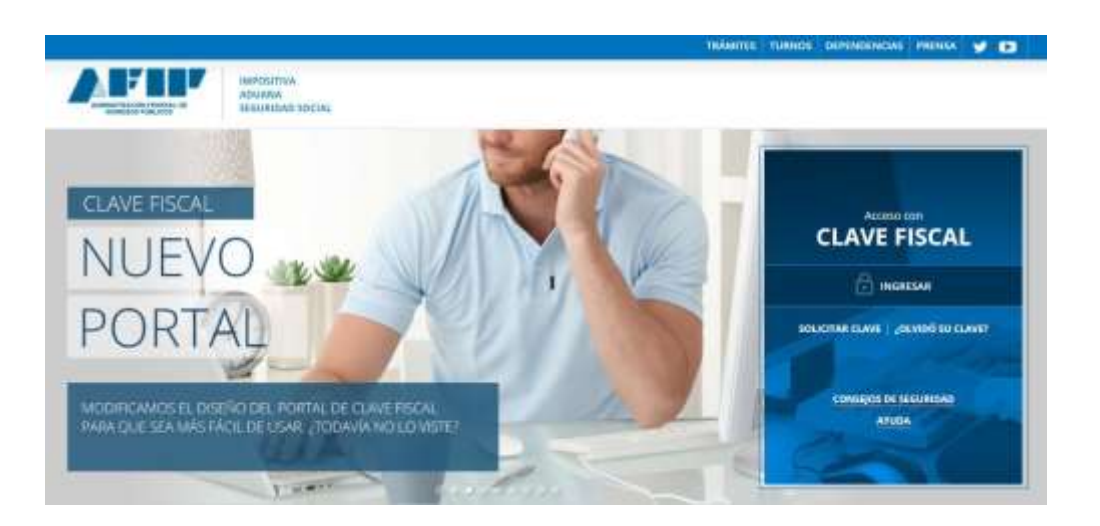

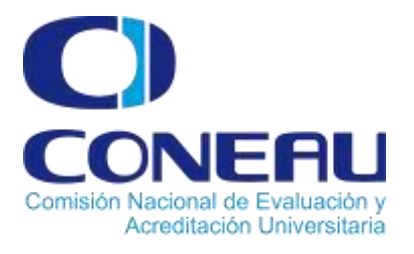

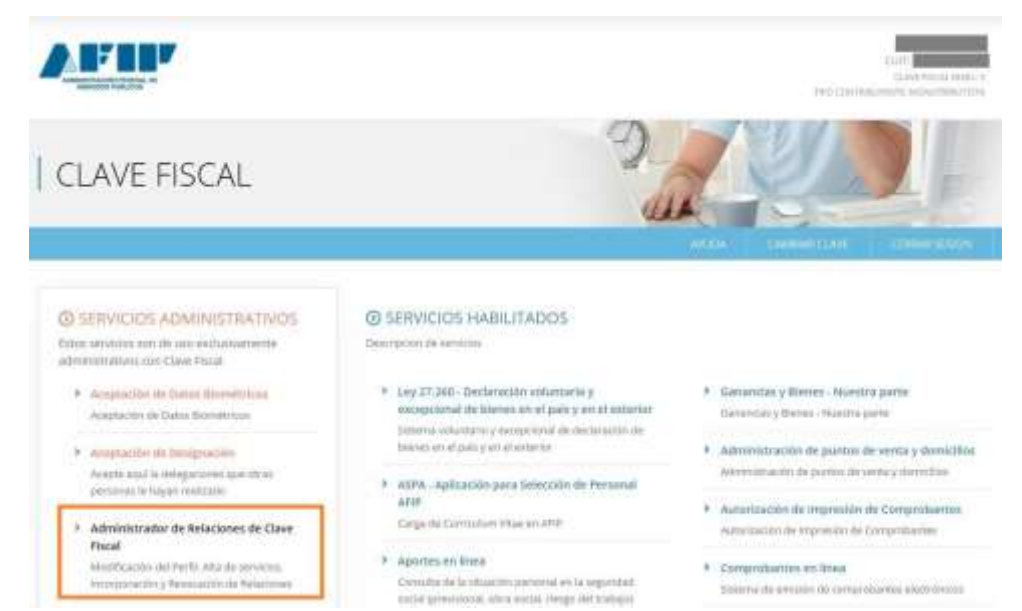

#### Cliquear **ADHERIR SERVICIO**.

 $\overline{6}$  $\overline{7}$ A  $\overline{8}$ 9

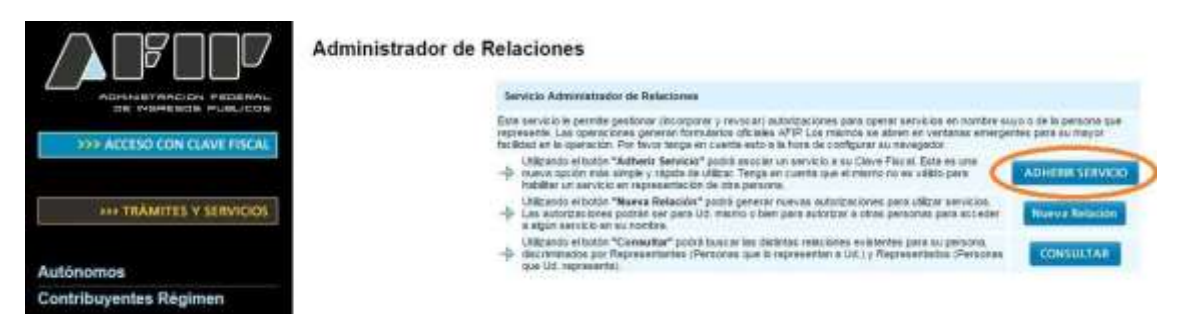

Luego seleccionar el servicio de **Trámites a Distancia** dentro de la sección **Ministerio de Modernización**

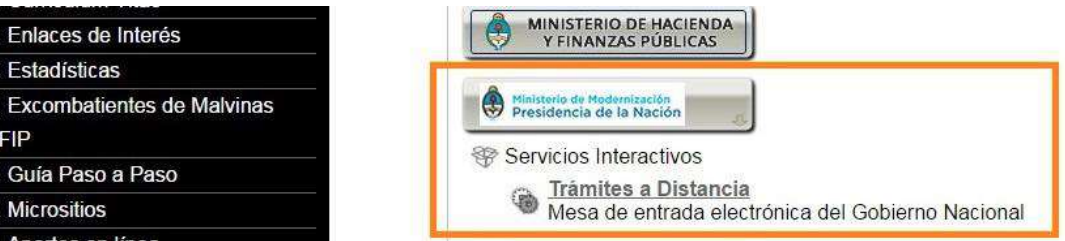

**IMPORTANTE**: Una vez adherido debe ACEPTAR la Designación del servicio, a partir de la aceptación se encontrará en condiciones para hacer sus trámites a distancia como representante de la Institución Universitaria.

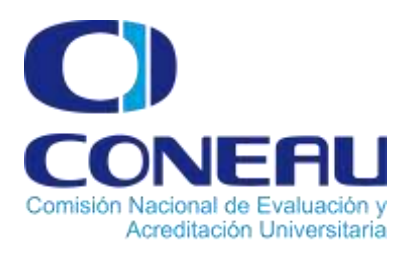

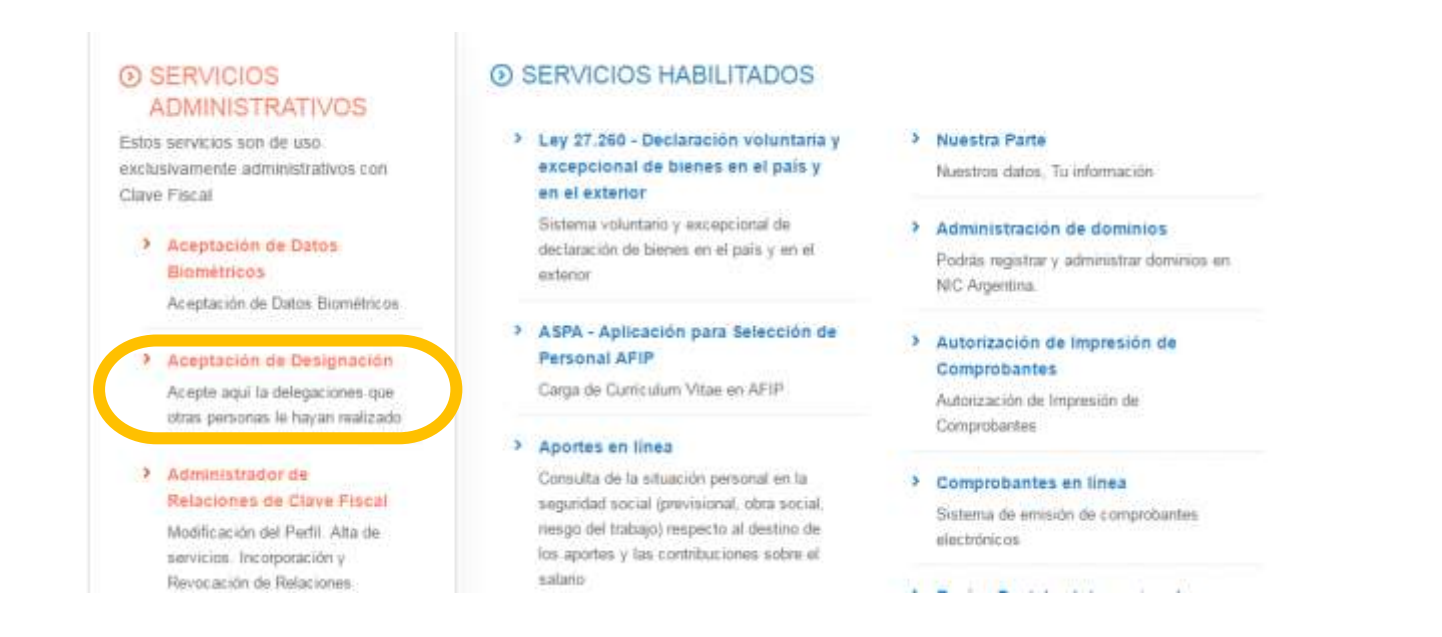

Visualizará en pantalla las designaciones que le han efectuado. Para poder trabajar con TAD en nombre de la Universidad debe presionar el botón "Aceptar", que se encuentra a la derecha de la pantalla.

#### Aceptación de Designación

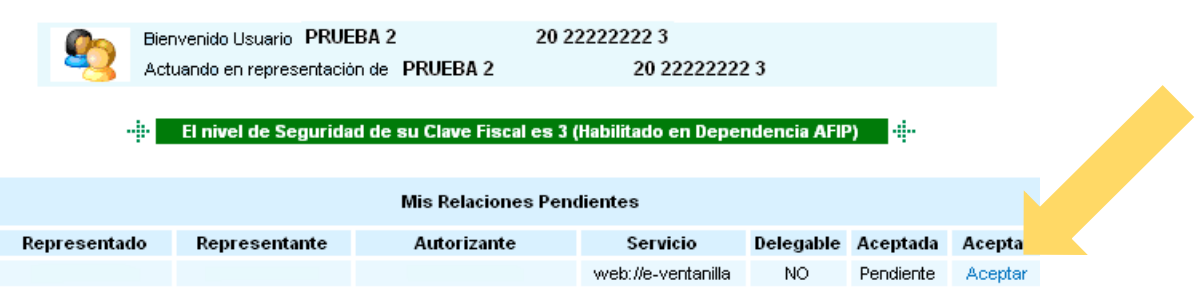

Una vez confirmada la aceptación, visualizará en pantalla y podrá imprimir el formulario F3283/E, como constancia de la aceptación de la delegación del servicio.

Luego podrá utilizar el servicio TAD.

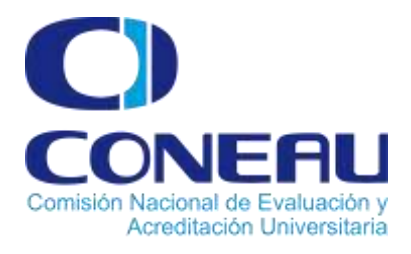

#### **¿Cómo ingresar?**

Se accede al sistema de Tramitación a Distancia por medio de https://tramitesadistancia.gob.ar/tramitesadistancia/inicio-publico.

Se ingresa nuevamente con **CUIT** y **Clave Fiscal\*** haciendo clic en la opción **AFIP**.

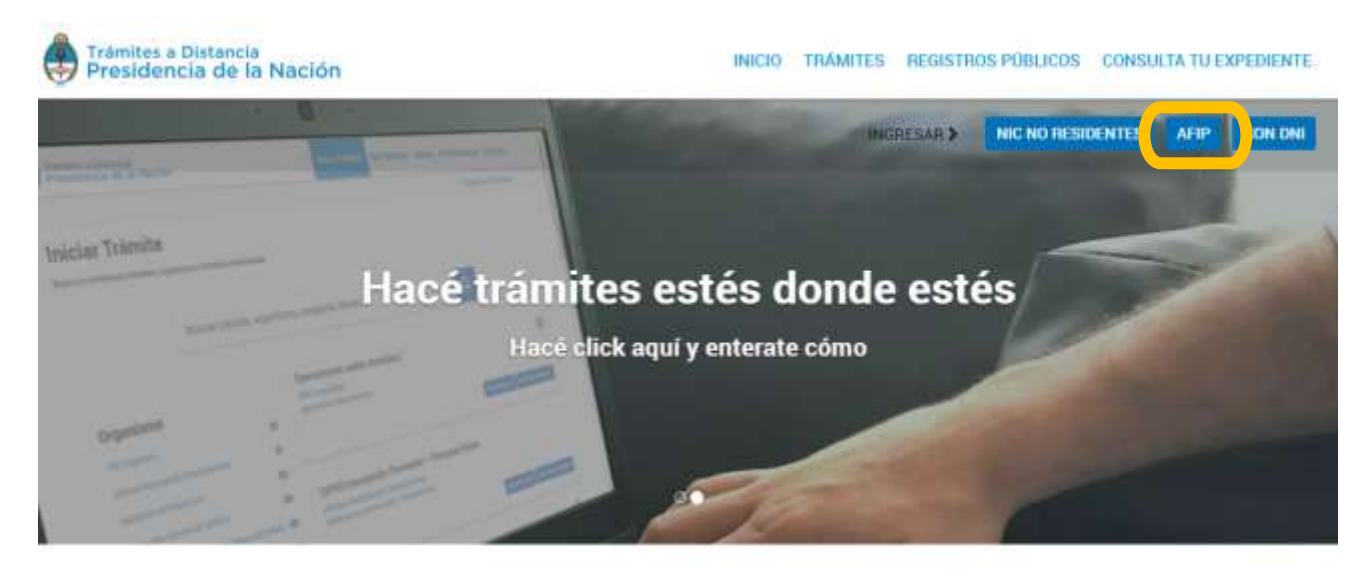

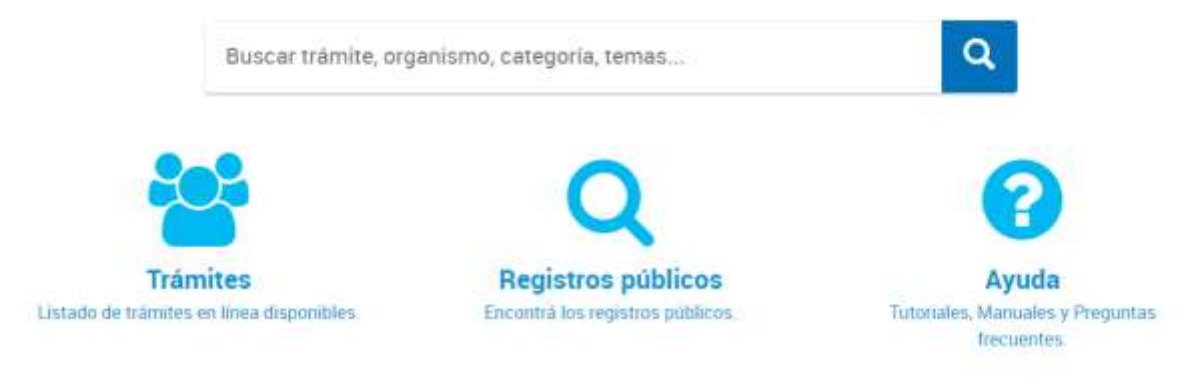

\* Esta clave de usuario garantiza la protección de los datos personales del ciudadano.

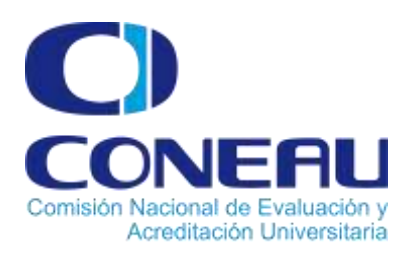

### **Plataforma de Trámites a Distancia**

### **Trámites a Distancia**

### **Comisión Nacional de Evaluación y Acreditación Universitaria**

Por única vez el sistema solicitará la confirmación de algunos de los datos personales (E-mail, Teléfono, Sexo, Domicilio Constituido, etc.).

En la misma pantalla figurarán los Términos **y Condiciones de** uso de la plataforma.

Una vez aceptados, se desplegará el Escritorio Único de Trámites a Distancia.

#### **Aceptación de Términos y Condiciones**

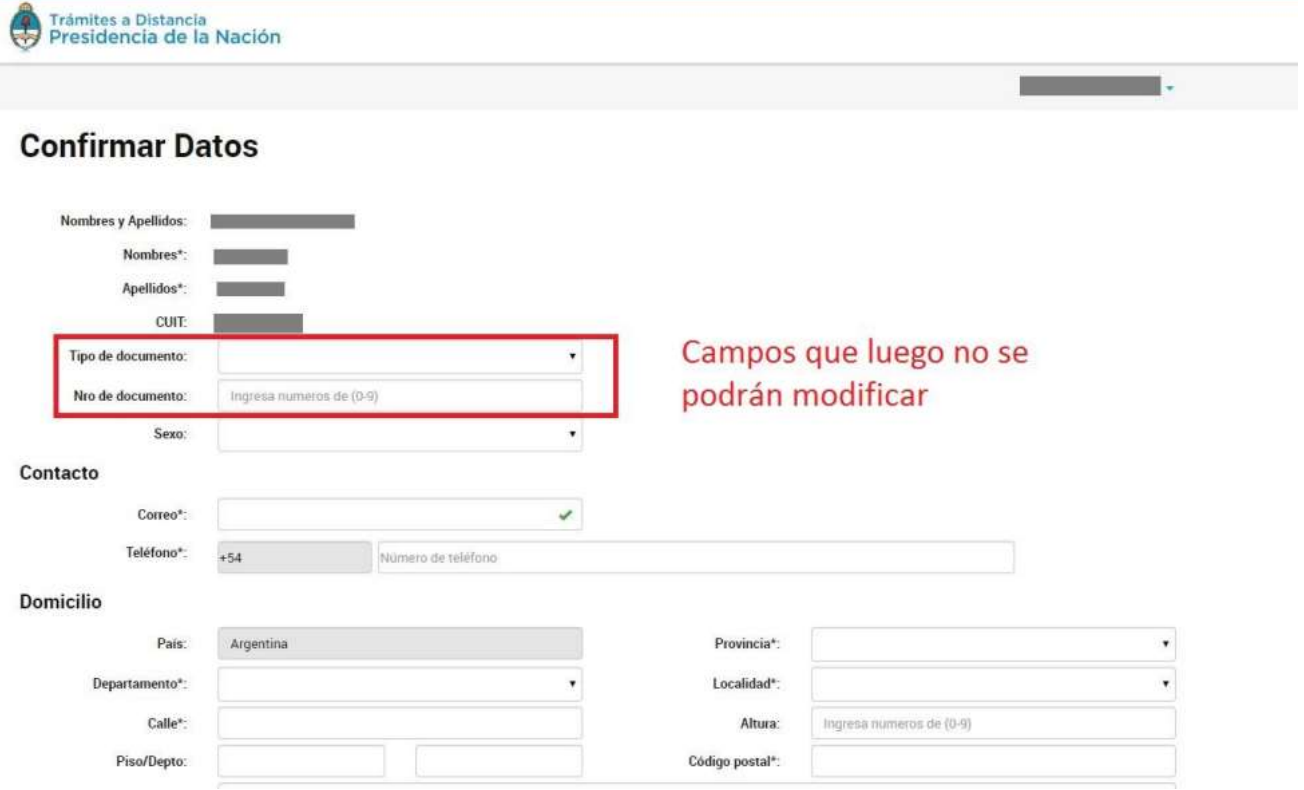

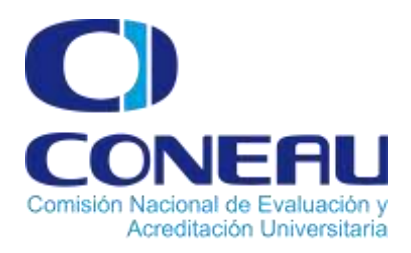

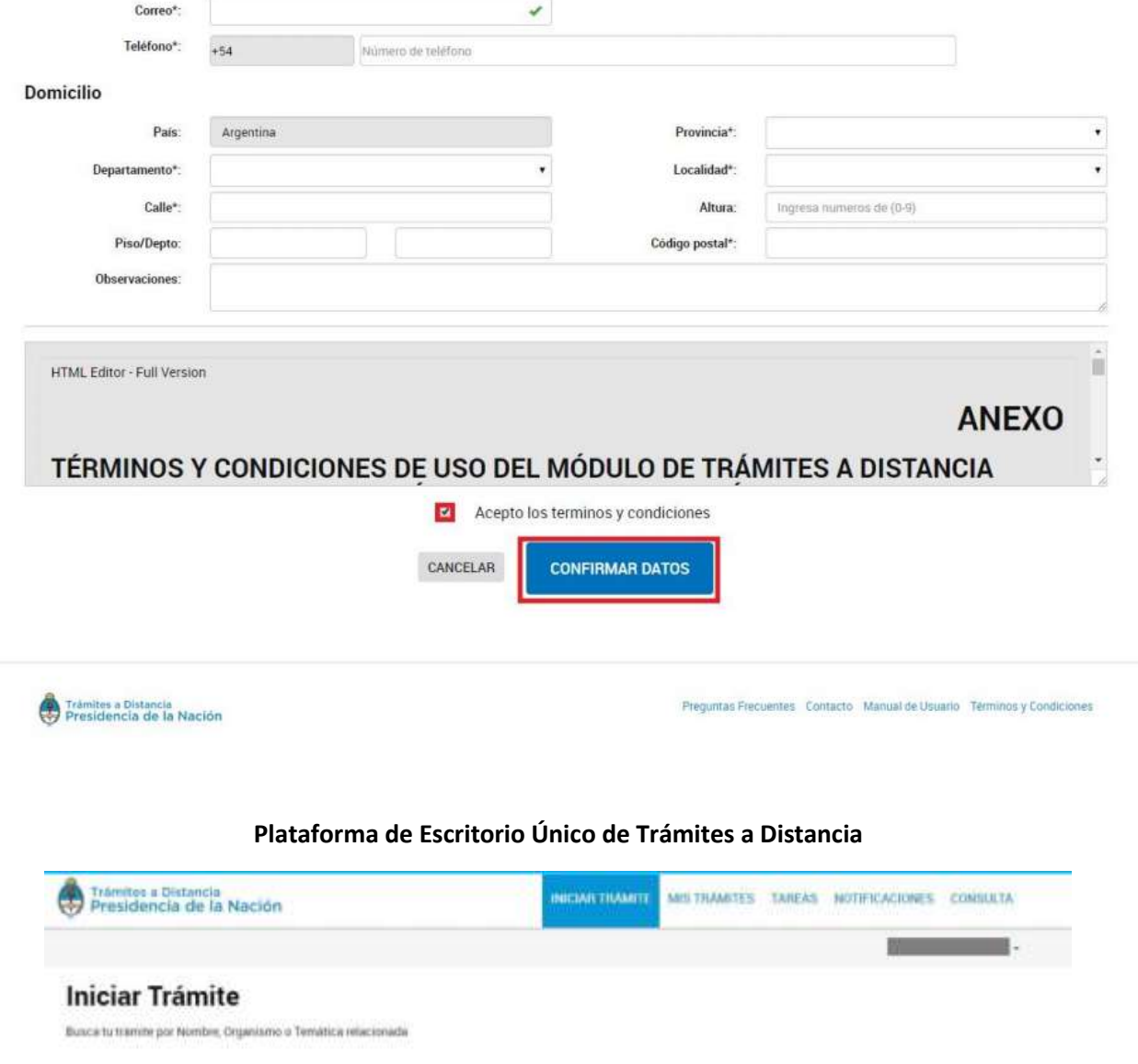

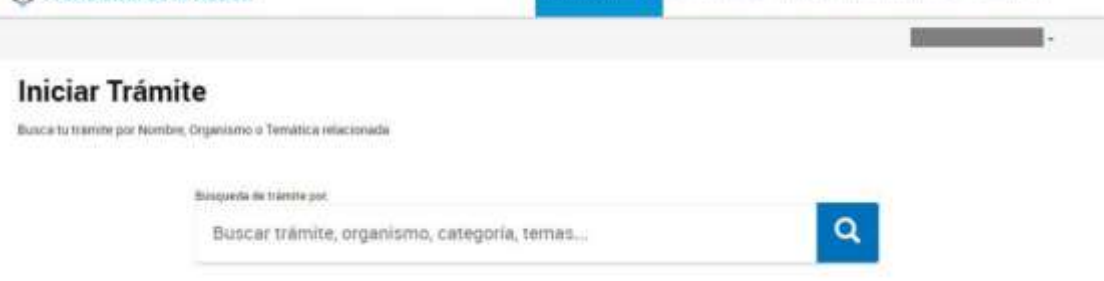

Al hacer click sobre el nombre de Usuario, se desplegará una lista con las opciones: **Mis Datos** y **Salir**.

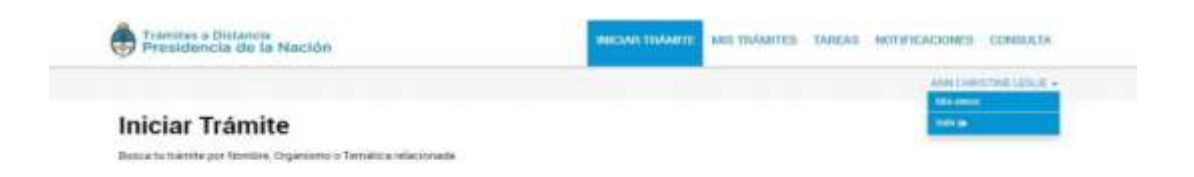

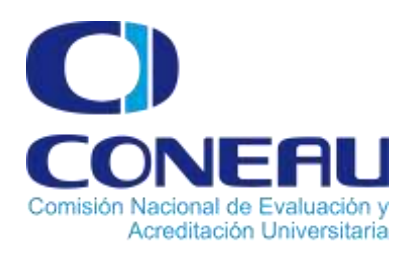

### **Mis datos**

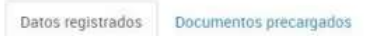

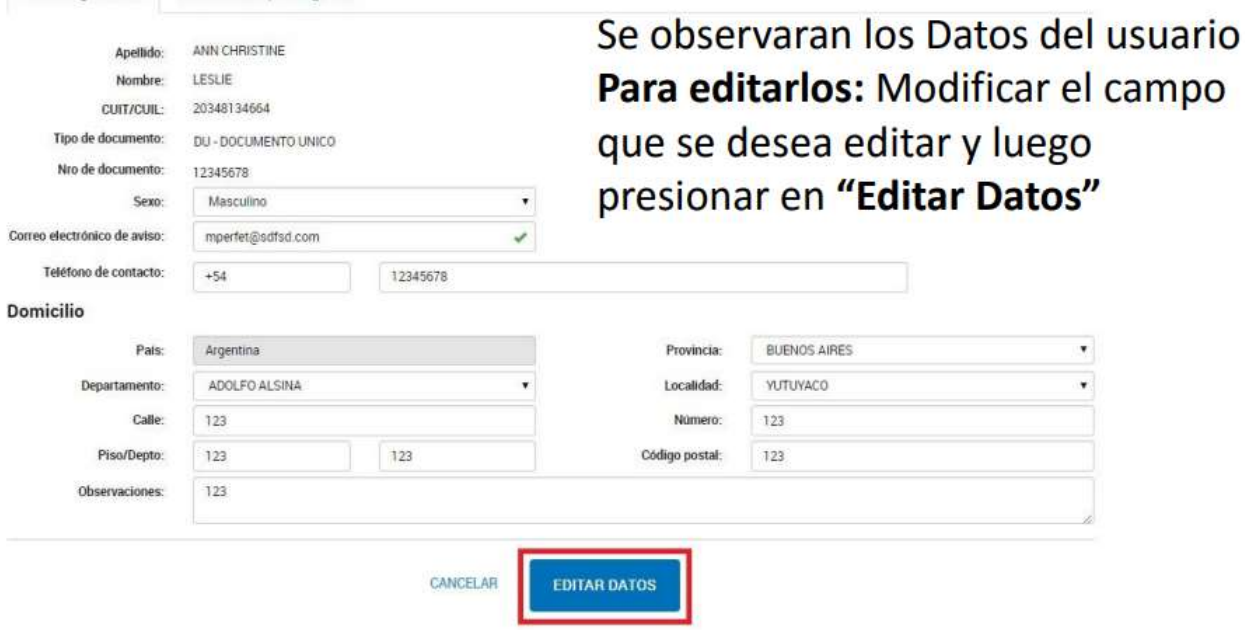

### Encontraremos la forma de editar los datos de la Persona Jurídica

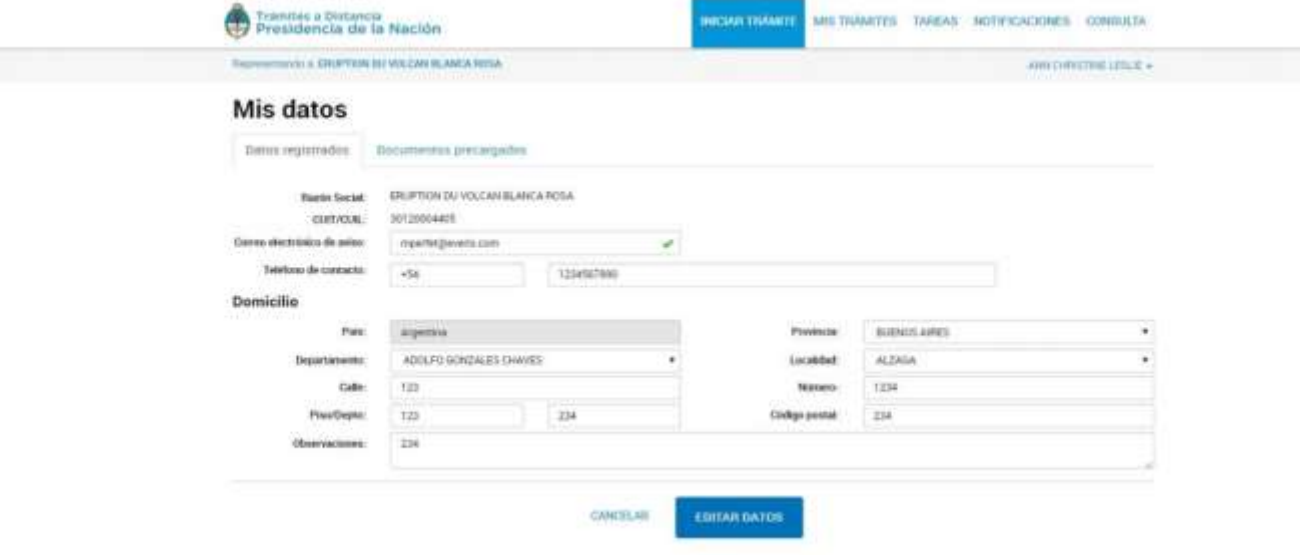

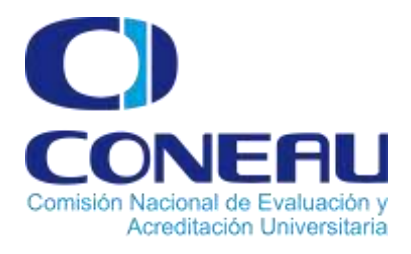

#### **Mis Apoderados:**

Son personas autorizadas por la institución universitaria a gestionar trámites en nombre suyo dentro de la plataforma de Trámites a Distancia.

**Importante: Solo podrán actuar como apoderados quienes figuren como apoderados de ese CUIT en AFIP (Gestionar Adhesión de Clave Fiscal y ACEPTAR la designación – Ver páginas 2-3).**

Una vez que el apoderado ingresa a Tramitación a Distancia con su propio **CUIT**y **Clave Fiscal**, se presentará la siguiente pantalla:

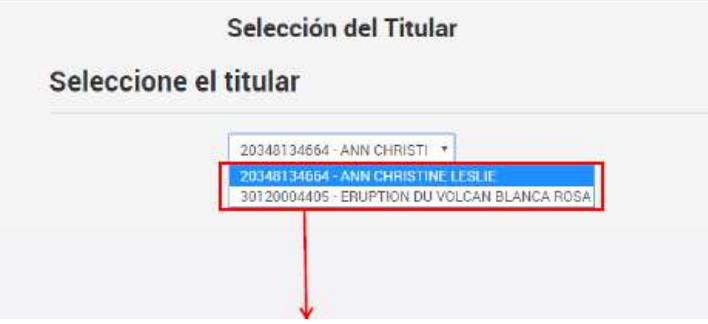

Aquí, el Apoderado deberá seleccionar quién será el titular que ingresará a la plataforma y realizará los trámites: si el mismo apoderado o la persona que lo apoderó.

**EN EL CASO DE LOS TRÁMITES CONEAU EL TITULAR ES SIEMPRE LA INSTITUCIÓN UNIVERSITARIA**

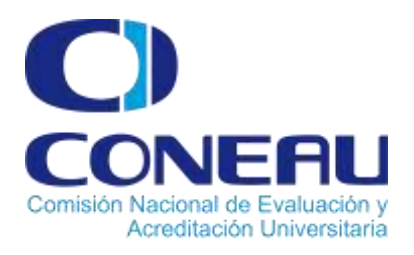

#### **¿Cómo iniciar un trámite?**

**Después de localizar el trámite que queremos realizar, podemos seleccionar el botón "Iniciar trámite"**

### **Iniciar Trámite**

Busca tu trámite por Nombre, Organismo o Temática relacionada

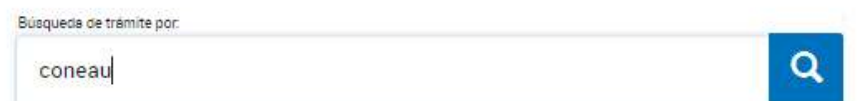

#### Organismo

### NIC Argentina Oficina Nacional de Contrataciones Ministerio de Producción Inspección General de Justicia Agencia de Administración de Bienes del B Dirección Nacional de los Registros Nacion la Propiedad del Automotor y de Créditos Prenderios Ministerio de Trabajo Ministerio de Producción - Certificaciones Ministerio del Interior, Obras Públicas y Viv Ministerio de Producción - Régimen de Importación Temporaria Ministerio de Producción - Régimen de Importación de Bienes Integrantes de Gran Proyectos de Inversión Ministerio de Justicia y Derechos Humano Benistro de Tierras Burales Ministerio de Justicia y Derechos Humano DNRPA Ministerio de Hacienda y Finanzas Pública Ministerio de Justicia y Derechos Humano Ministerio de Desarrollo Social - Registro Ú Organizaciones de Responsabilidad Social (RUORES) Instituto Nacional de Asociativismo y Ecor Social (INAES) Oficina Anticorrupción

#### Se encontraron 7 resultados

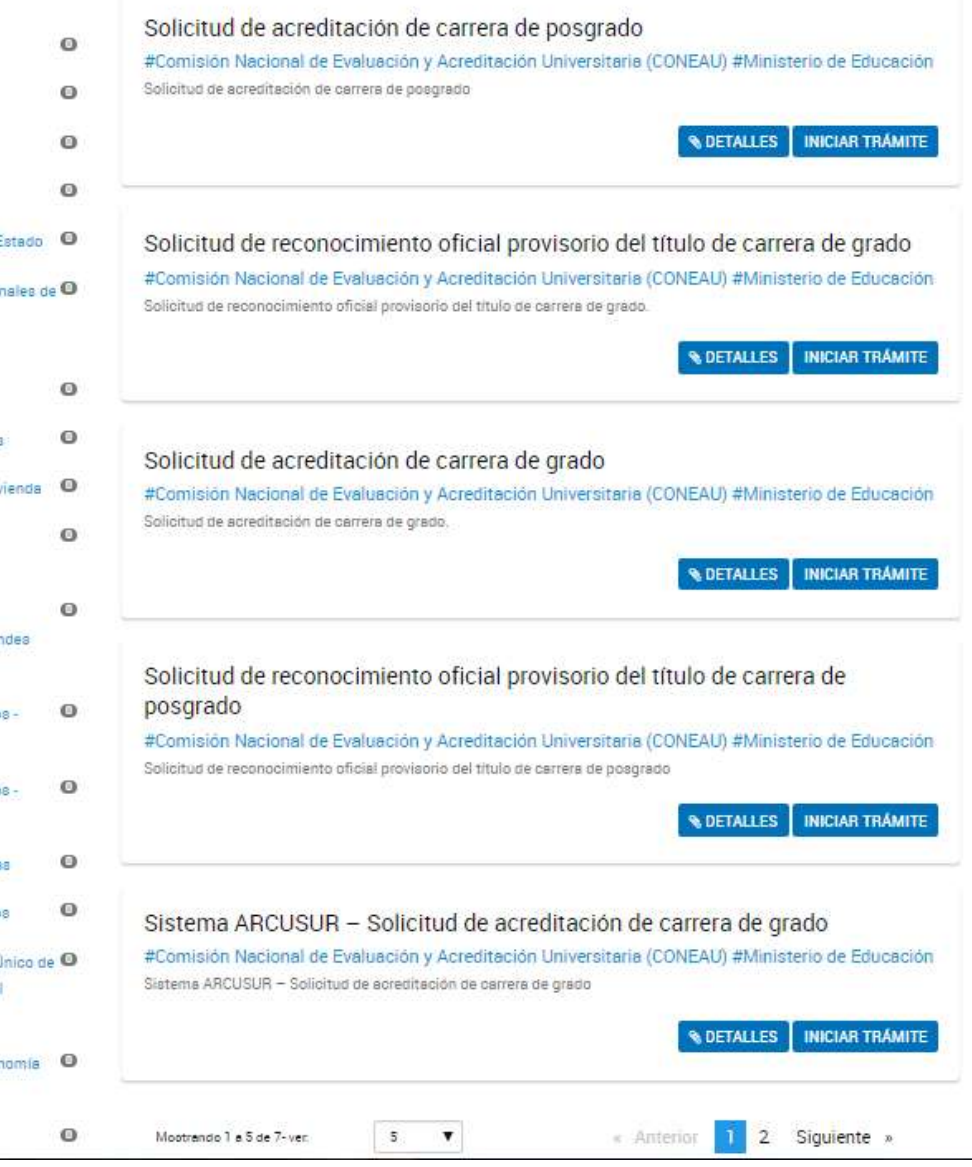

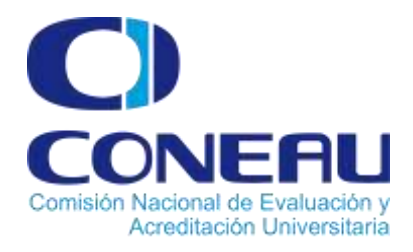

#### **Lista de trámites disponibles**

En Buscar Trámites se puede consultar trámites por palabras que contenga el nombre del mismo.

Específicamente encontrará 7 trámites de la **Comisión Nacional de Evaluación y Acreditación Universitaria (CONEAU)** y son:

- Solicitud de acreditación de carrera de posgrado
- Solicitud de reconocimiento oficial provisorio del título de carrera de grado
- Solicitud de acreditación de carrera de grado

**CALL** 

- Solicitud de reconocimiento oficial provisorio del título de carrera de posgrado
- Sistema ARCUSUR Solicitud de acreditación de carrera de grado

- Solicitud de Evaluación SIED
- Solicitud de evaluación externa

En la primer página…

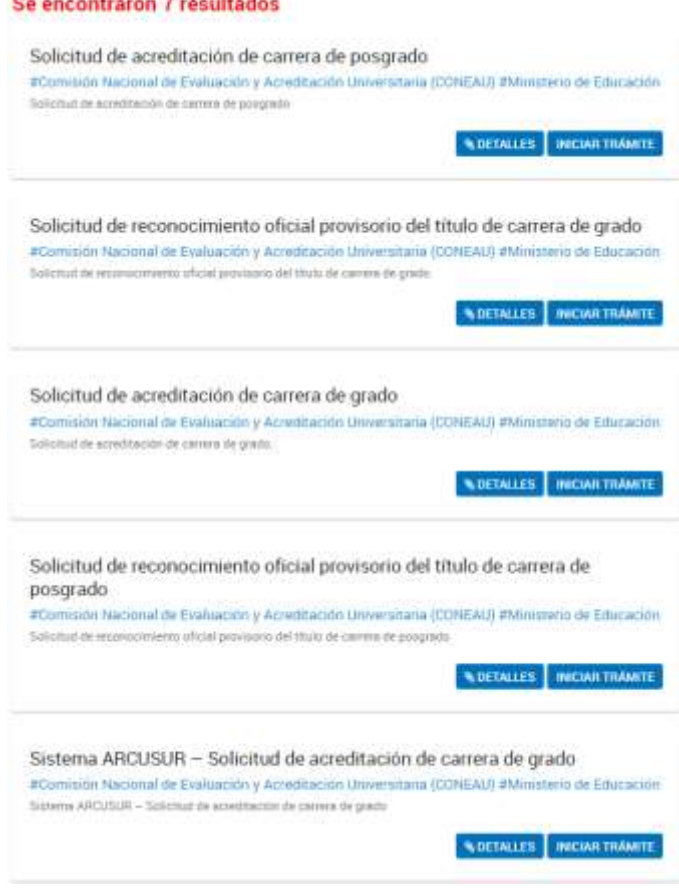

En la segunda página...

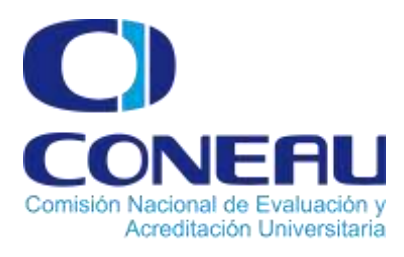

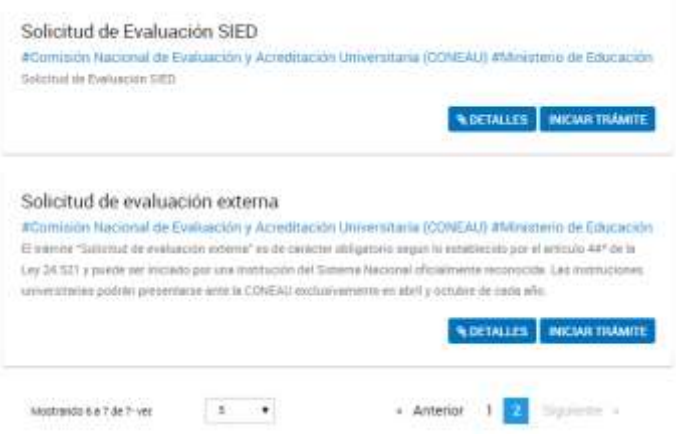

En SIDETALLES podrá ver los requisitos del trámite y en **INICIAR TRÁMITE** podrá iniciarlo (si es que está logueado con su CLAVE FISCAL)

#### Descripción

Solicitud de acreditación de carreras de Posgrado

Este trámite corresponde a cararras que están en funcionamiento. Las<br>carteras que están en funcionamiento se presentan arite la CONEAU exclusivamente en las fechas que estáblece la convocatoria correspondiente. Las convocatorias abiertas y los plazos de presentación<br>pueden consultarse en la página Web de la CONEAU. Es importante tener en cuenta que, de acuerdo con lo establecido por la Ley de Educación Superior Nº<br>24.521 en su artículo 39, deben presentarse para su acreditación todas las carreras de posgrado (ya sean de especialización, de maestria o de doctorado).<br>de todas las áreas disciplinares

÷,

#### Requisitos del tranite

- · Note de elevación firmada por el Rector o Presidente de la Institución:
- 
- Copies certificadas de los actos administrativos de creación de la cariera<br>
y de aprotación del plan de estudius (grado y pongrado)<br>
→ Certificaciones correspondientes a las condiciones de eguidad e<br>
Trigiene de los ámbito
- $pongrado)$ · La presentación de la carrera por CONEAU Global, que se específica en el formulario de apertura del trámite.

\*Nota: La mita formal de alevación de la solicitud de acreditación con firma -<br>hológrafa del Recror o Presidente de la institución, especificana que la institución<br>ha completado la presentación de la solicitud de acreditación y de la<br>discumentación respektatoria correspondente en el formulano Web ( Olobal/Atwiew/Instructives), en los términos exigidos por este aplicativo, lo cual será objeto de venticación para dar ingreso a las carreras

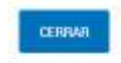

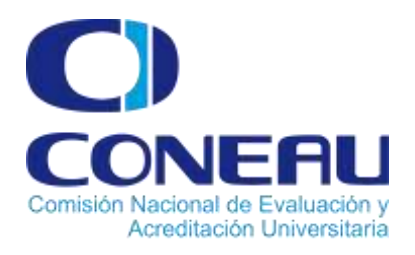

Al hacer clic sobre el trámite, en la parte superior de la pantalla, aparecerán los pasos a seguir. Por ejemplo:

### Solicitud de acreditación de carrera de posgrado

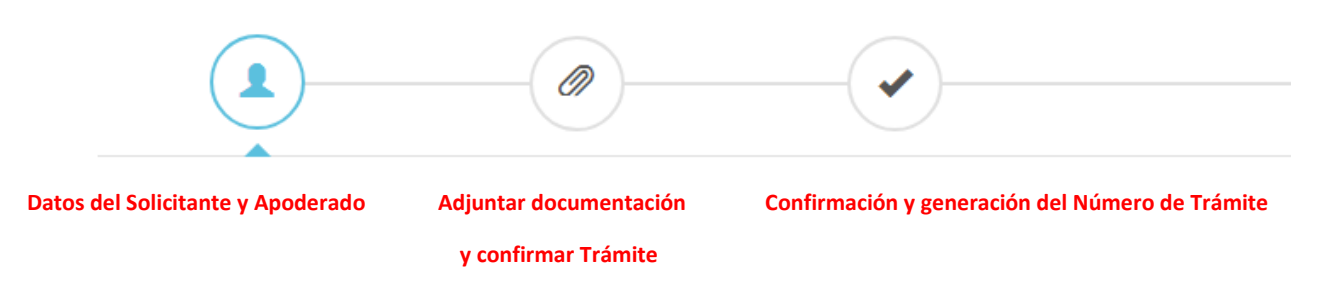

Cada uno de estos iconos pueden estar presentes o no en cada trámite, pueden variar en su contenido y orden según las necesidades del mismo. Dependiendo del tipo de trámite que haya seleccionado inicialmente.

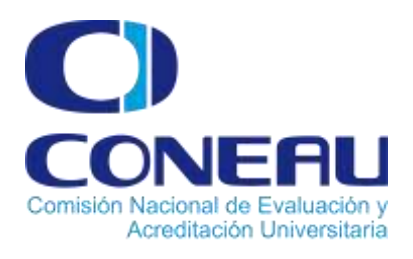

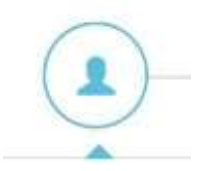

### **Icono Datos del solicitante y Apoderado**

En esta instancia encontraremos los datos personales del solicitante y del Apoderado en caso de corresponder. Recordar que desde este lugar del trámite no se podrán modificar los campos, para eso redirigirse a la solapa MIS DATOS haciendo click en su nombre de usuario

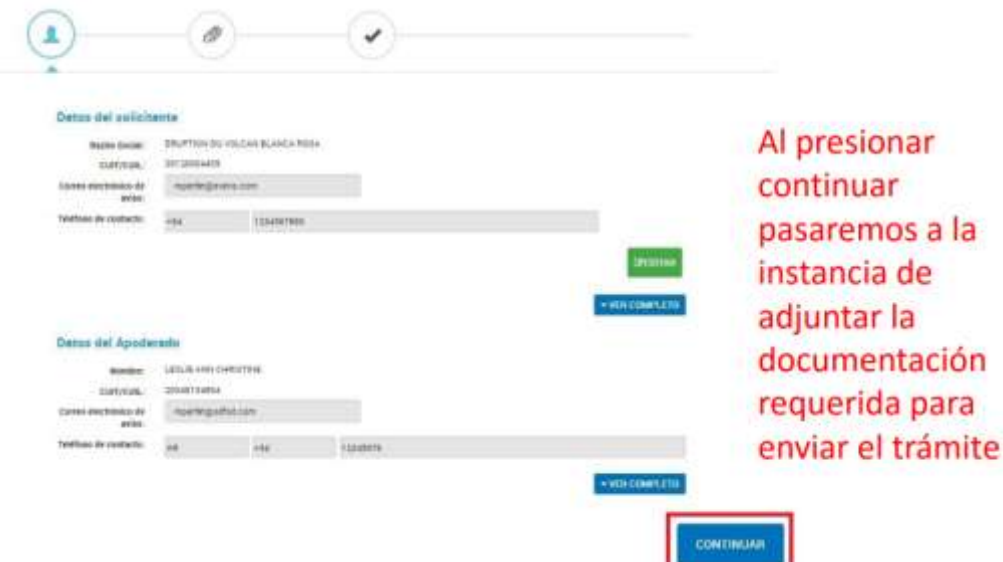

## **Icono Adjuntar documentación**

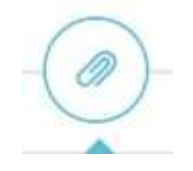

Se podrá adjuntar documentación obligatoria (\* Con un asterisco rojo) y adicional al trámite.

Algunos documentos se deberán importar desde la PC al trámite, los mismos se visualizarán con el botón:

#### **&ADJUNTAR**

Otros serán formularios (Términos y Condiciones, DDJJ, etc) para completar en la plataforma, bajo el botón:

#### COMPLETAR

Se observa la **Documentación Obligatoria** y/o **Adicional** que se debe cargar para la realización del trámite

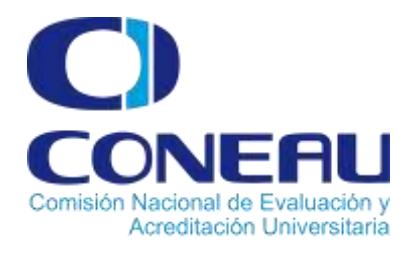

#### Solicitud de acreditación de carrera de posgrado

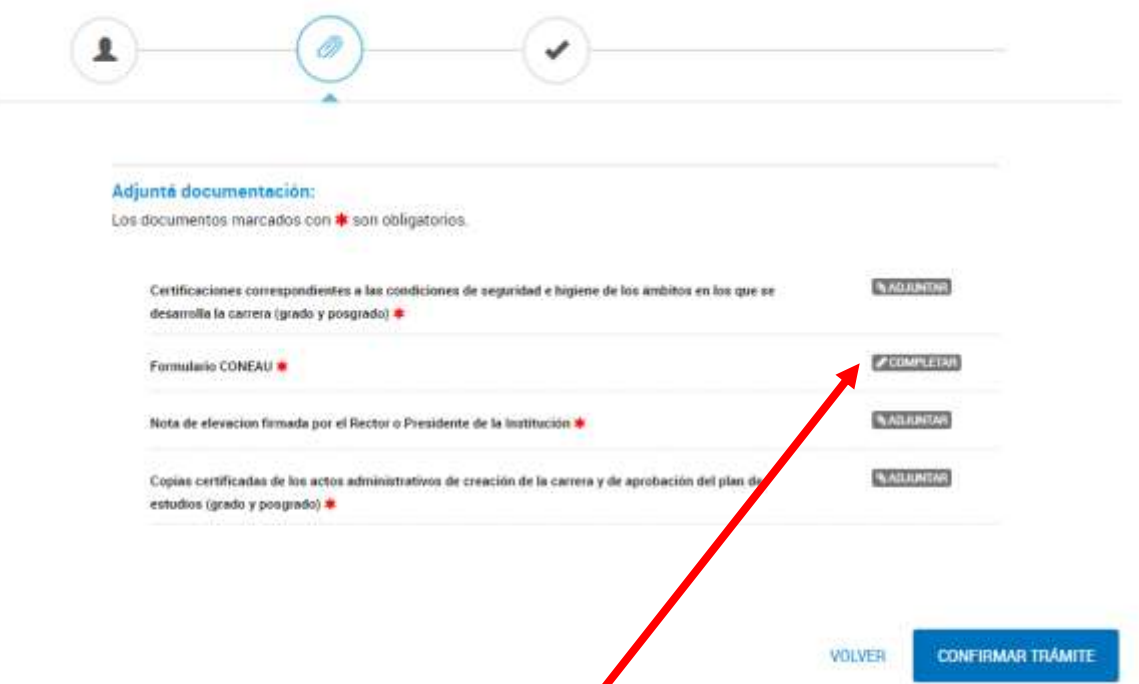

Al hacer click en COMPLETAR se desplegará el formulario. Cada formulario varía según el trámite que se desea realizar. Una vez completado presionar GUARDAR para que el documento se genere de forma correcta.

Puede haber casos donde al hacer click en Guardar, no se genere el documento.

#### ESTO INDICA QUE UNO DE LOS DATOS DEL FORMULARIO ES ERRÓNEO O NO SE COMPLETÓ UN CAMPO OBLIGATORIO.

Al revisar el formulario, se observarán mensajes que indican cuáles son los campos que se deben modificar. Una vez modificados volver a GUARDAR

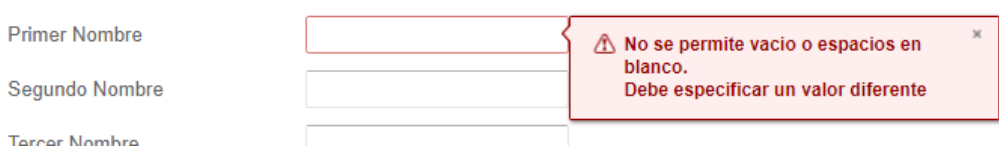

Cuando el Formulario haya sido completado en forma correcta el sistema generará un número de registro, único, que identificará a dicho formulario. El mismo se podrá modificar / eliminar o ver hasta que se confirme el trámite.

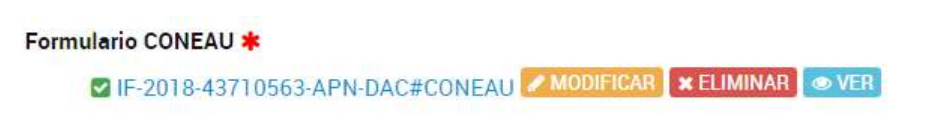

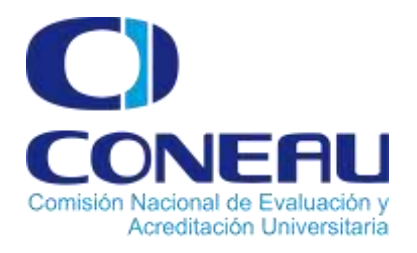

**Formulario para la solicitud de acreditaciones de Carreras de posgrado, de grado, Solicitud de reconocimiento oficial provisorio del título de carrera de grado, de posgrado y sistema ARCUSUR**

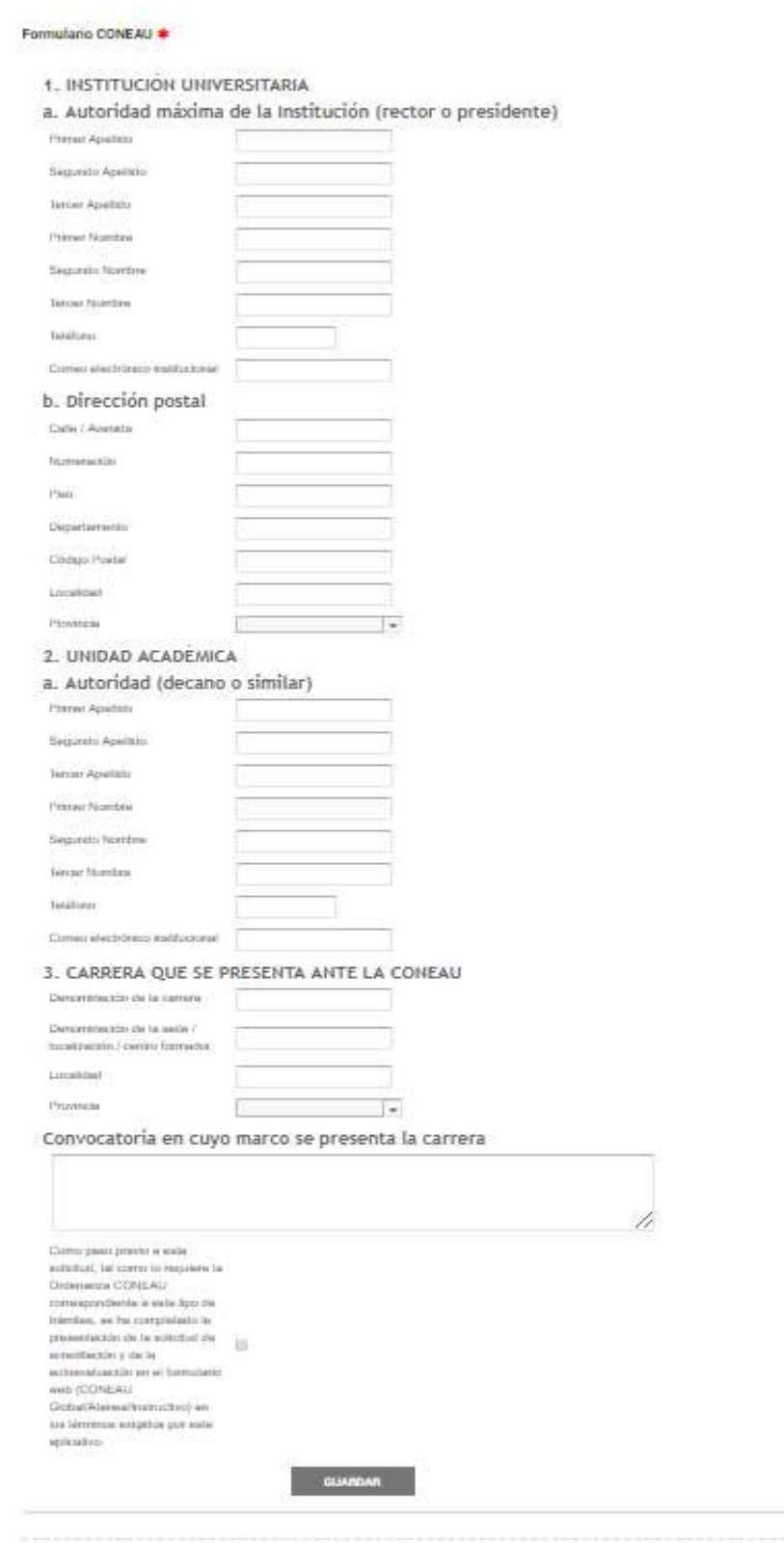

**COMPLETAR** 

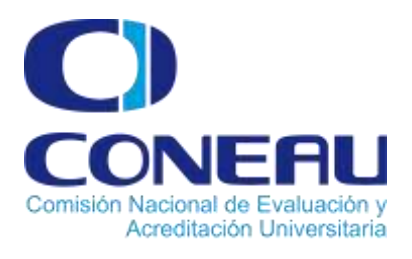

#### **Formulario para la solicitud de Evaluación SIED**

#### Formulario para la solicitud de Evaluación SIED \*

COMPLETAR

#### Institución Universitaria

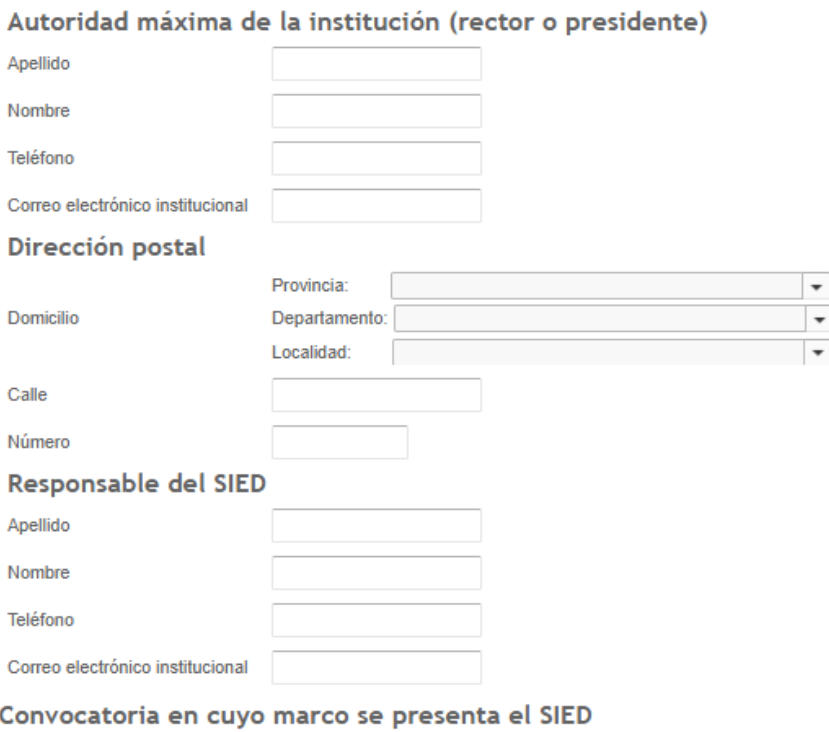

#### Declaración

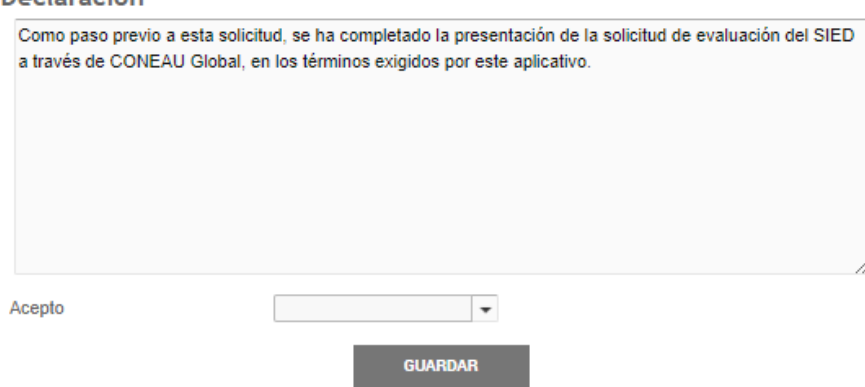

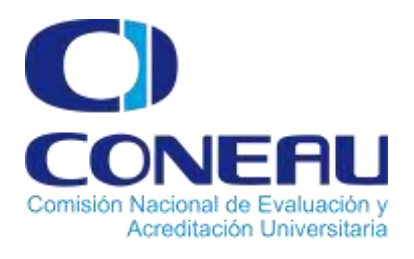

#### **Formulario para la solicitud de Evaluación Externa**

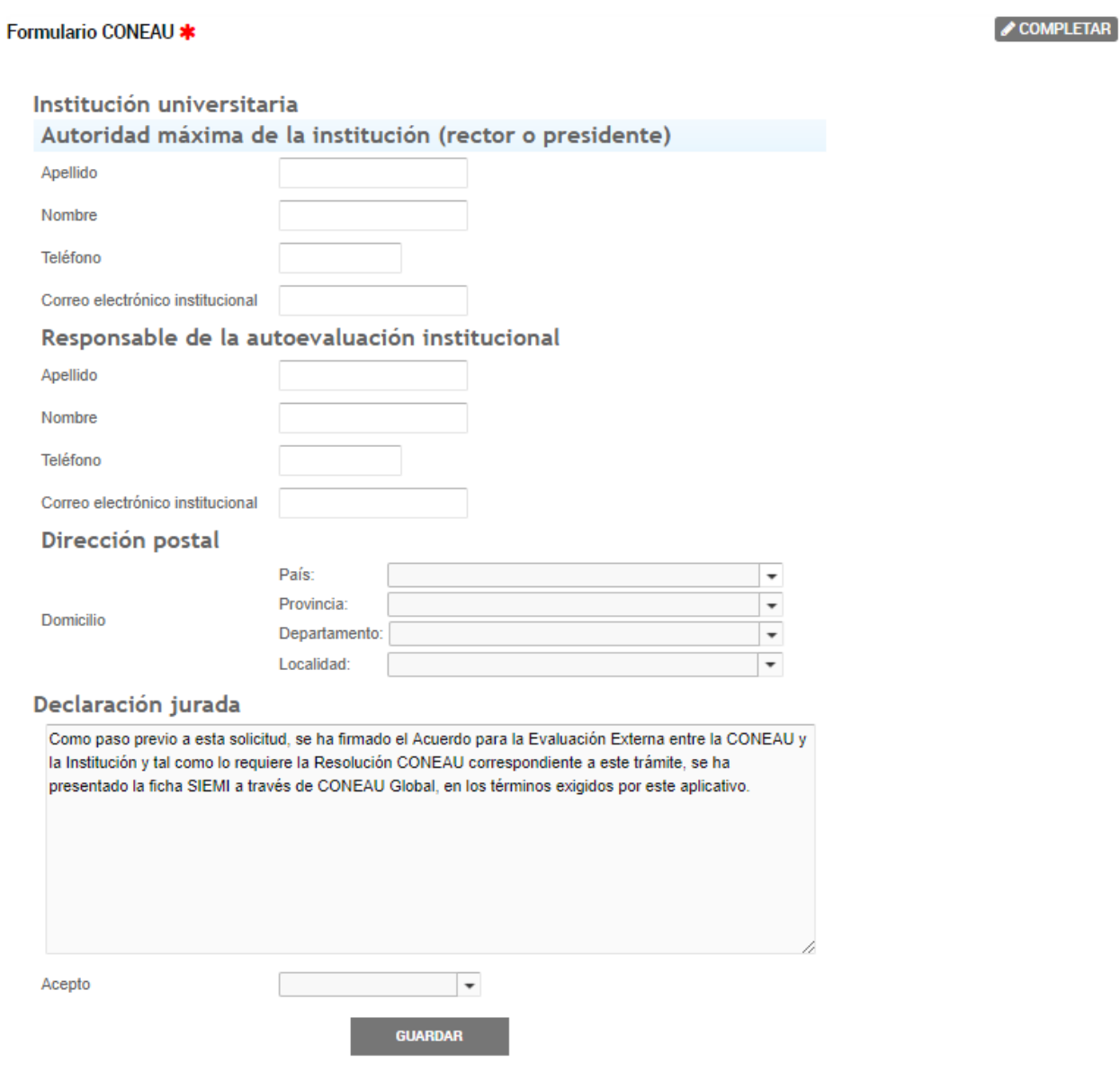

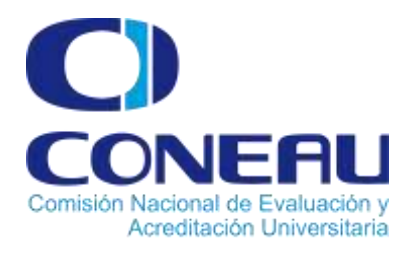

Otro tipo de documentos son los que se pueden adjuntar. Al presionarlos tendremos 3 opciones de carga

#### Subir información

Tamaño máximo de 20MB. Extensiones permitidas: pdf, doc, docx, xlsx, jpg, jpeg, png, bmp, gif, tiff, tif, html, dwf.

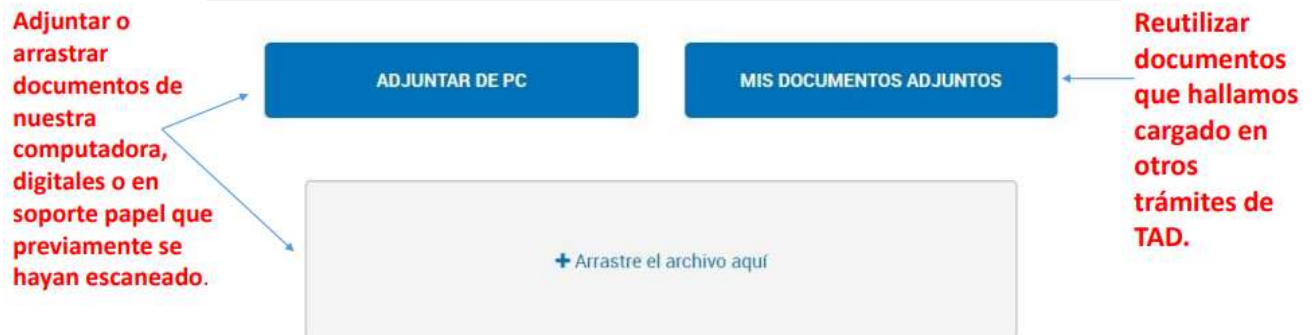

Si el documento fue completado o adjuntado correctamente el sistema generará un número de registro, único, que identificará a dicho documento

Nota de elevacion firmada por el Rector o Presidente de la Institución \*

■ RE-2018-43149846-APN-DAC#CONEAU XELIMINAR

#### **DOCUMENTOS A ADJUNTAR: (dependiendo del trámite a iniciar en CONEAU)**

- − Nota de elevación firmada por el Rector o Presidente de la institución (Grado Posgrado ARCUSUR)
- − Las copias certificadas de los actos administrativos de creación de la carrera y de aprobación del plan de estudios (Grado - Posgrado - ARCUSUR)
- − Las certificaciones correspondientes a las condiciones de seguridad e higiene de los ámbitos en los que se desarrolla la carrera (Grado - Posgrado - ARCUSUR)
- − Nota de solicitud de evaluación del SIED por parte del Rector o Presidente de la Institución (SIED)
- − Nota de solicitud de Evaluación Externa por parte del Rector o Presidente de la Institución. (Evaluación Externa)
- − Copia del Acuerdo firmado. (Evaluación Externa)

*NOTA: Los documentos a adjuntar deben ser subidos en formato pdf*

Asegurarse de adjuntar toda la documentación obligatoria y luego clic en:

**CONFIRMAR TRÁMITE** 

 $\overline{\mathbf{x}}$ 

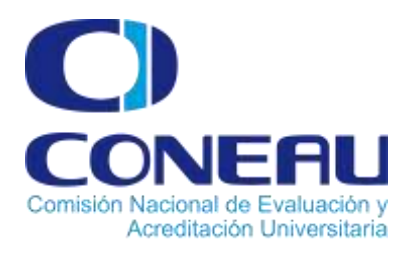

## **Icono Confirmación y Generación del número de trámite**

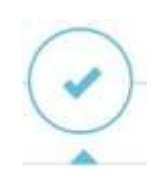

Una vez confirmado el trámite, el sistema nos otorgará el número del Expediente que lo identifica y también podremos observar cada uno de los documentos que adjuntamos y conforman nuestro trámite.

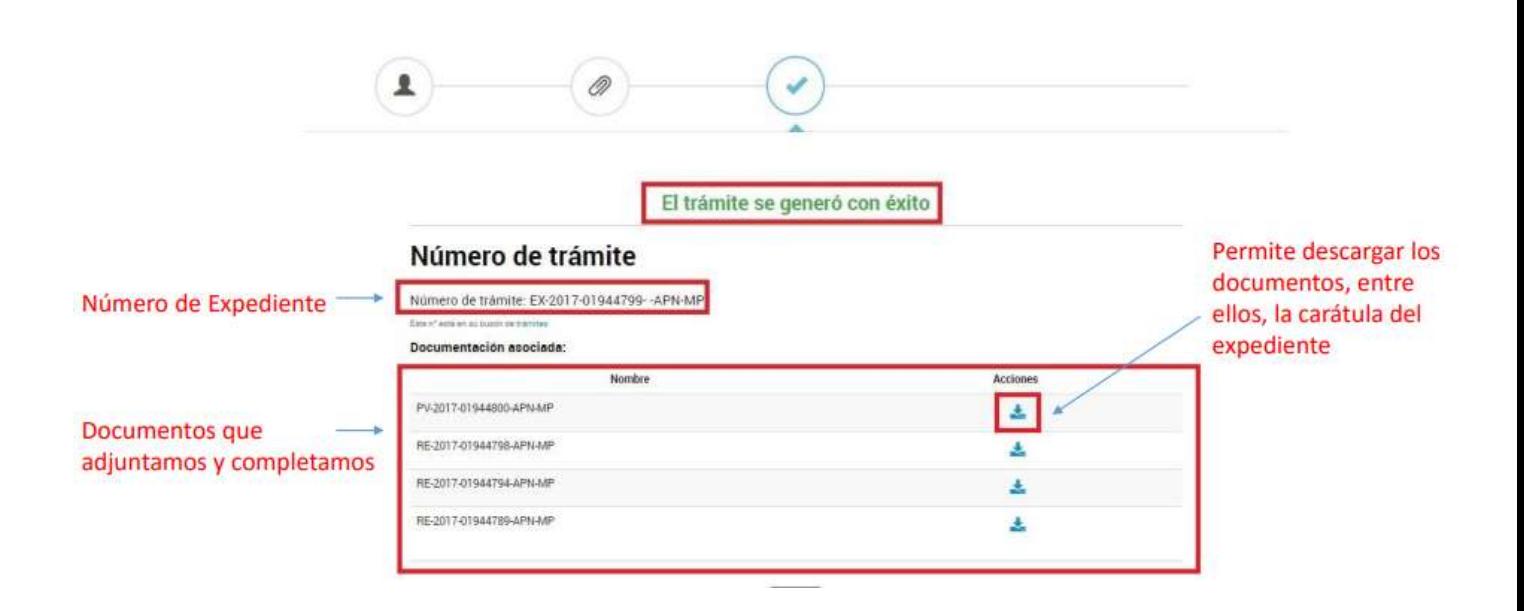

**Una veziniciado el trámite y obtenido el número de expediente:**

• Cliqueando en el ícono **"Mis Trámites"** se pueden ver los trámites en las tres etapas: **Iniciados, Borradores** y **Finalizados**.

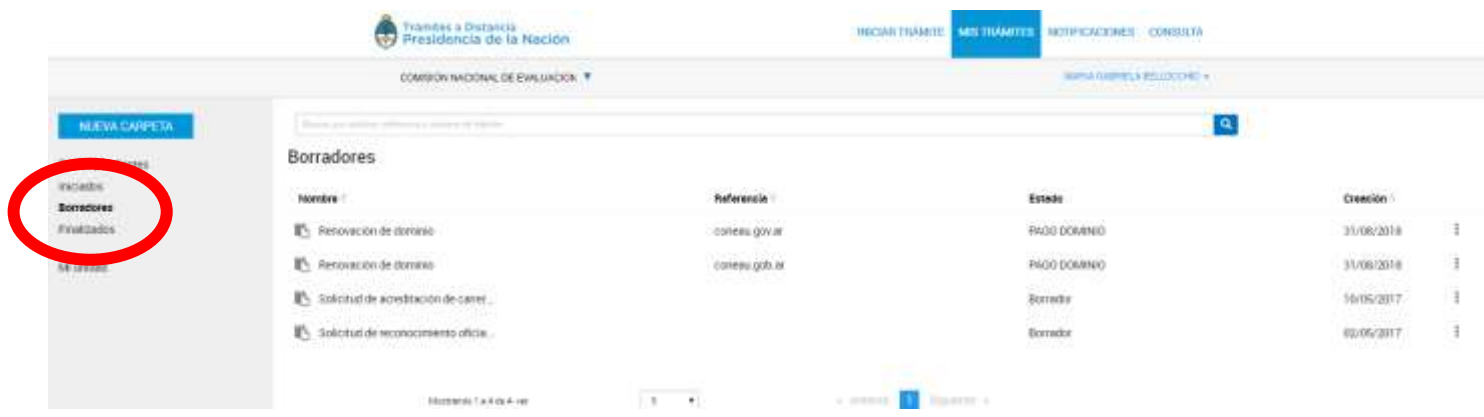

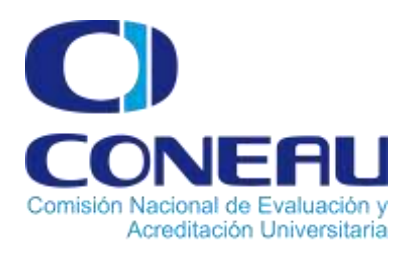

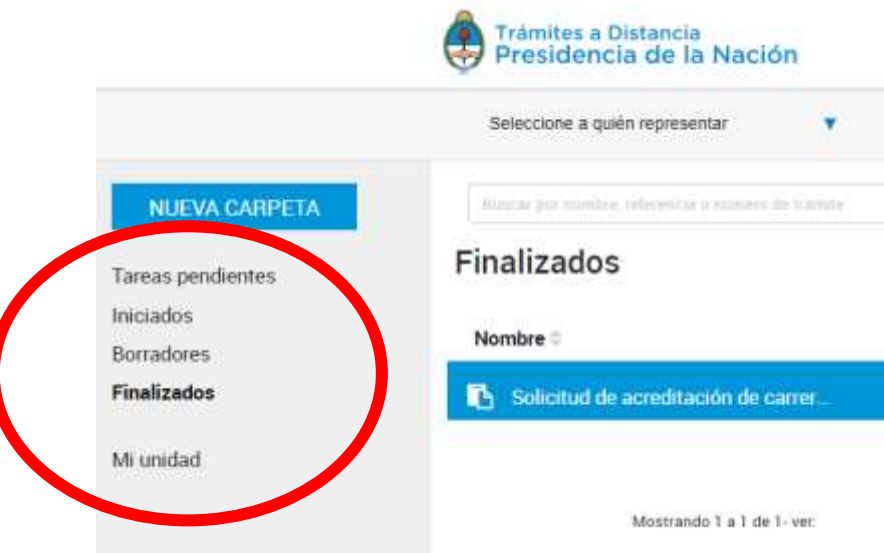

En **"Tareas pendientes"** nos permite subsanar aquello que desde la CONEAU nos hayan pedido corregir o agregar sobre un trámite en curso.

**Los Borradores** son aquellos trámites que todavía no se confirmaron y no poseen número de expediente. Pueden continuarse en cualquier momento.

**Los Iniciados** son aquellos trámites que ya tienen número de expediente y están siendo procesados dentro de la Administración Pública.

**En Finalizados** se pueden ver los trámites generados por el usuario que ya se encuentran archivados.

**Mi Unidad** se ve la estructura de carpetas creadas dentro de TAD para guardar los trámites.

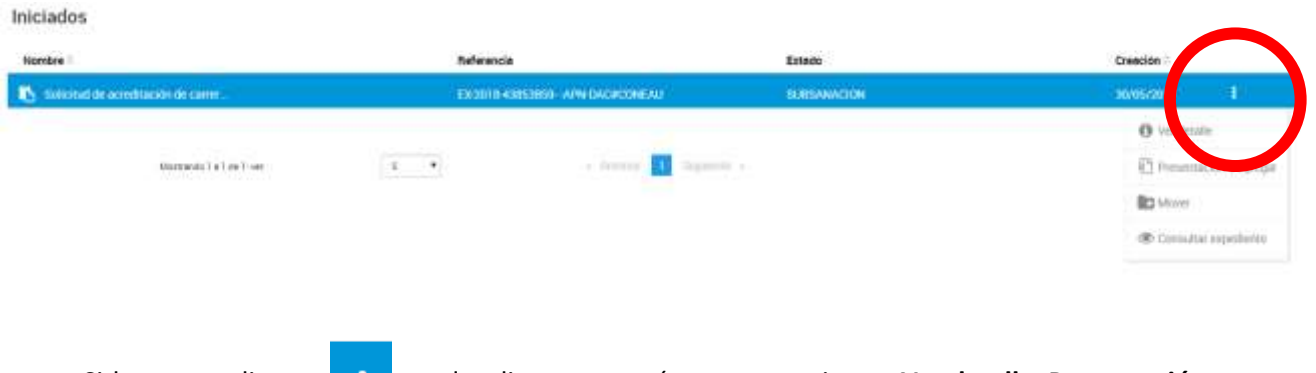

Si hacemos clic en se despliega un menú con tres opciones: **Ver detalle, Presentación a agregar,** 

**Mover y Consultar Expediente**

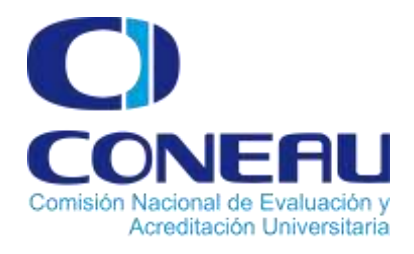

A

**Ver Detalle:** 

Muestra un resumen del estado del expediente

Solicitud de acreditación de carrera de grado

Referencia: Solicitud de acreditación de camera de grado Ubicación: > Finalizados Propietario: Yo Creación 17/02/2017 Expediente EX 2017-02325682- - APN-DAC#CONEAU

門 **Presentación a agregar**

Permite subsanar escribiendo la presentación y agregando documentación solicitada. Al hacer clic verá esta pantalla:

# Presentación a agregar

#### Escriba su presentación.

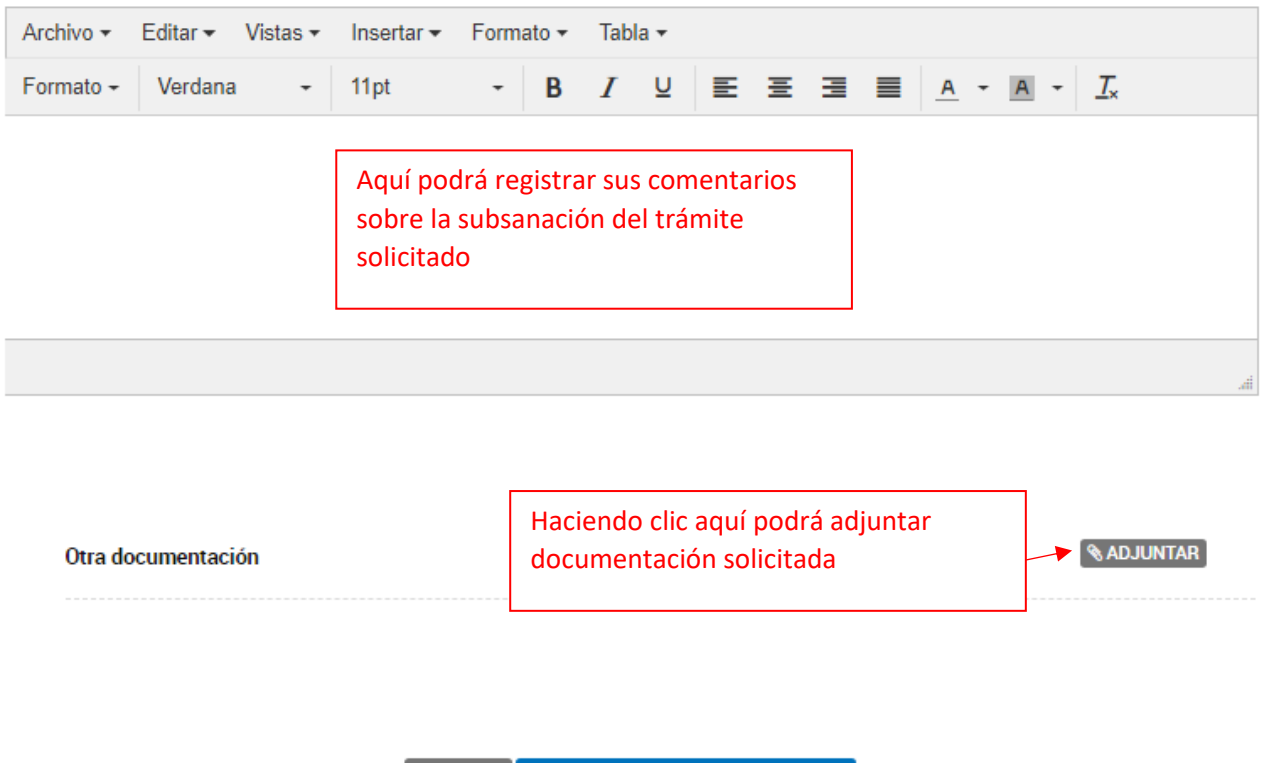

**VOLVER**  $\checkmark$  CONFIRMAR PRESENTACIÓN

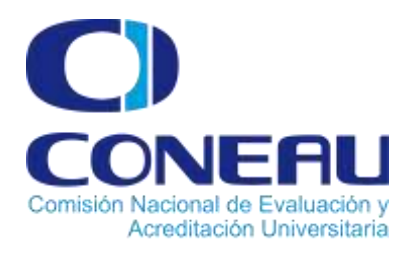

Haga clic en **vconfirmar PRESENTACIÓN** para confirmar los cambios en la presentación.

Si la subsanación se realizó correctamente le aparecerá un cartel con el numero de documento anexado al expediente:

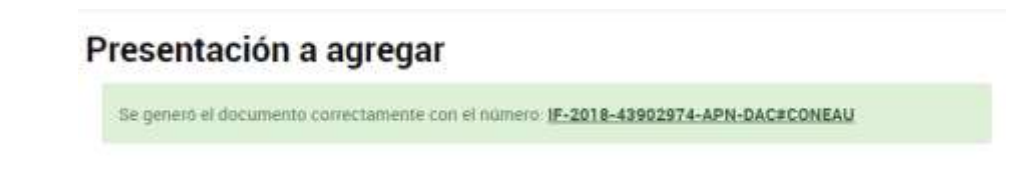

**Mover:** 

Mueve el trámite a una carpeta creada en "MI UNIDAD" dentro de TAD

 $\circledcirc$ 

**Consultar Expediente:** 

Muestra el estado del expediente junto con todos los documentos anexados al mismos (los cuales se pueden descargar) y las tareas realizadas y/o pendientes

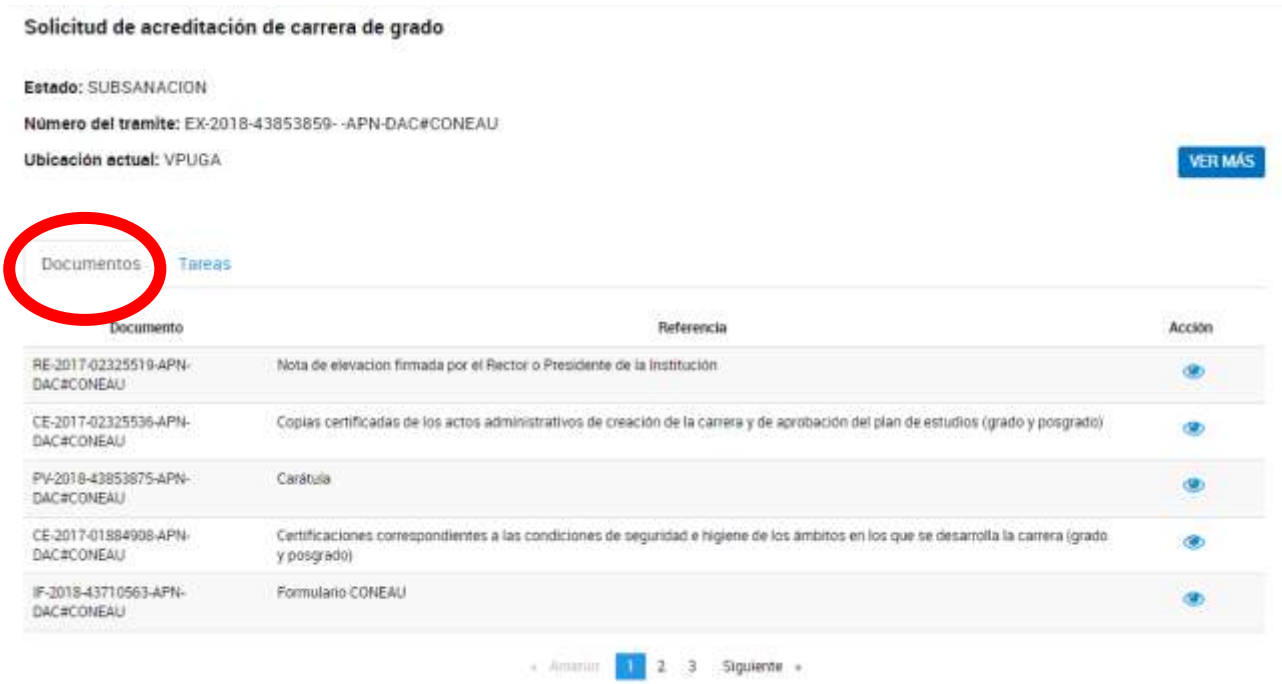

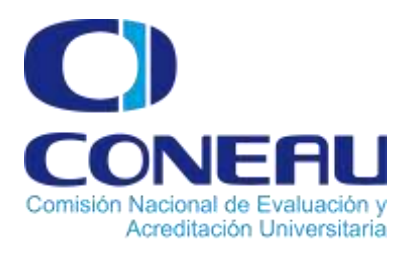

Cada vez que envíen una tarea, el usuario recibirá un email a su casilla personal indicando que tiene una nueva tarea y deberá ingresar a la plataforma de Tramitación a Distancia.

Se deberá hacer clic en Tareas y se observaran las tareas pendientes.

Cada una de las tareas indica el nombre de la tarea, la referencia, qué repartición la envía, el estado, la fecha de creación y las acciones a realizar.

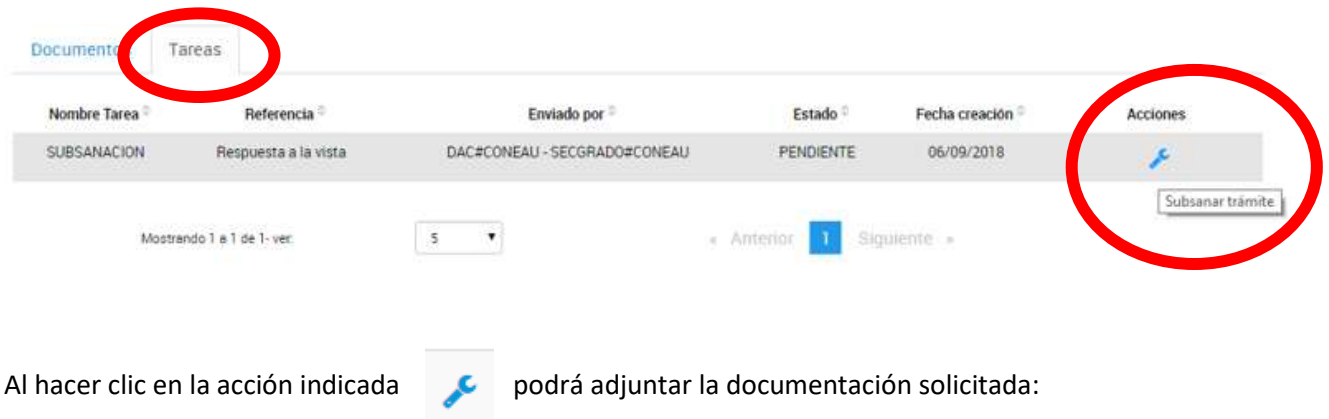

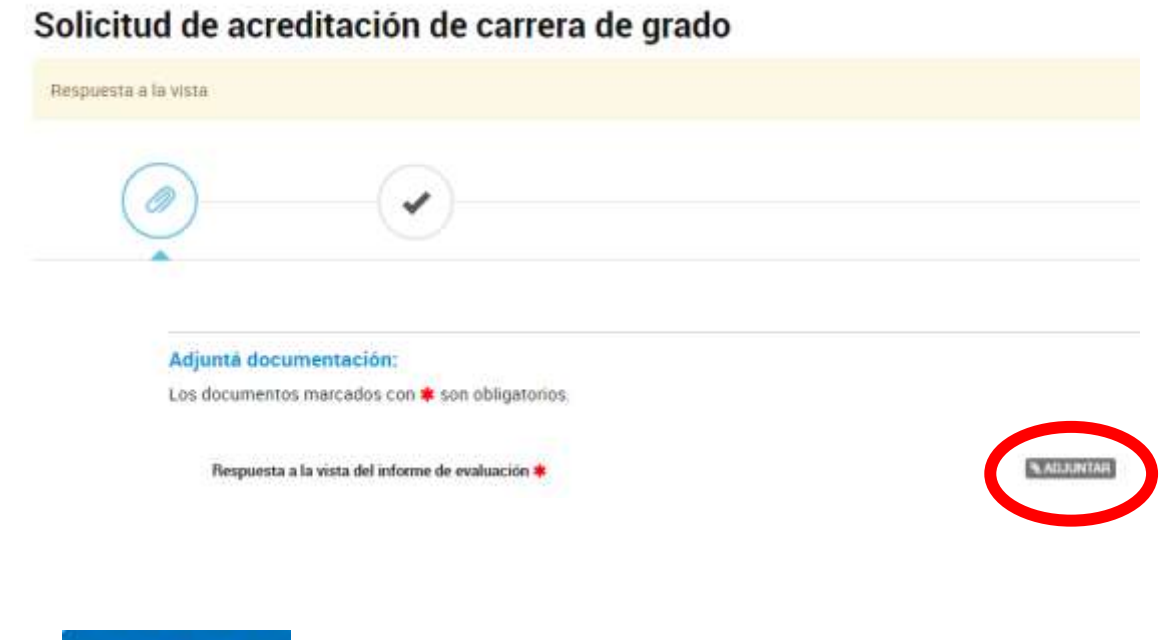

Haga clic confirmar reamit en para confirmar el trámite solicitado.

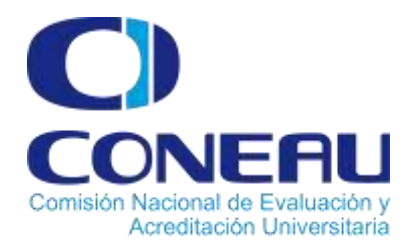

Si el trámite se realizó correctamente aparecerá una pantalla de este estilo, informándolo:

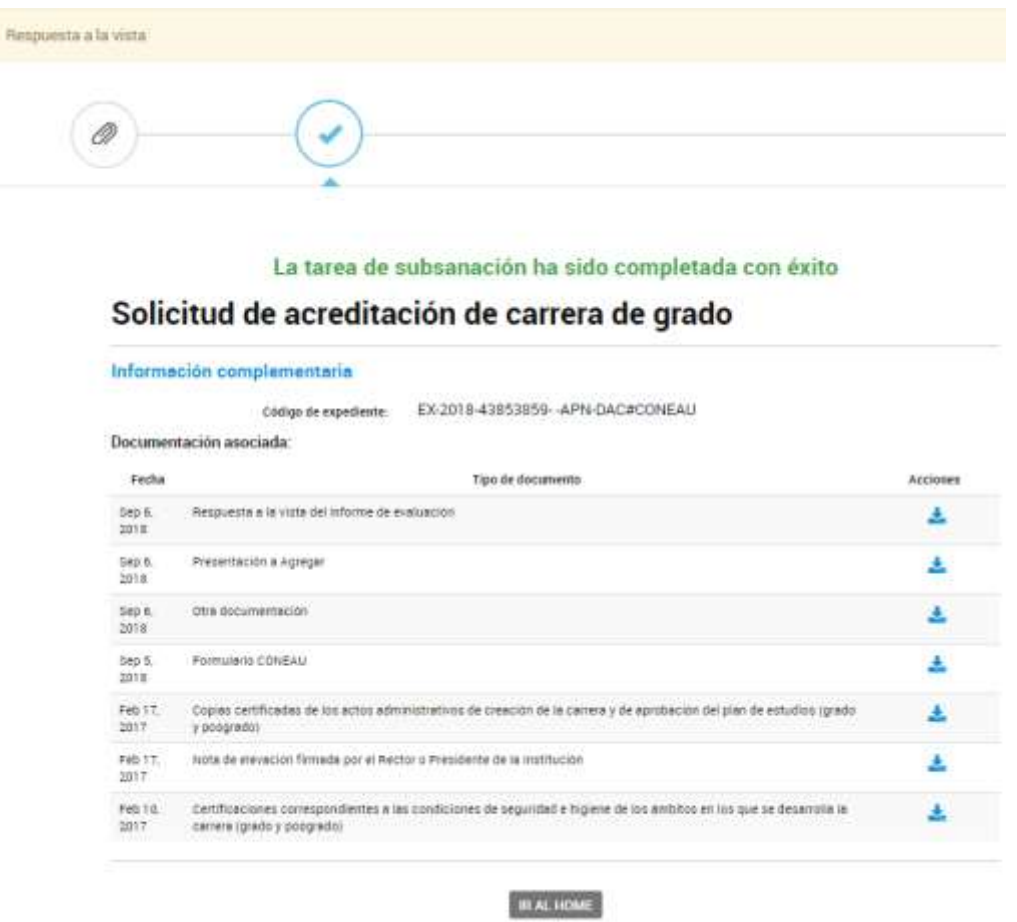

Una vez realizada la subsanación el estado de la tarea pasará de PENDIENTE a FINALIZADA

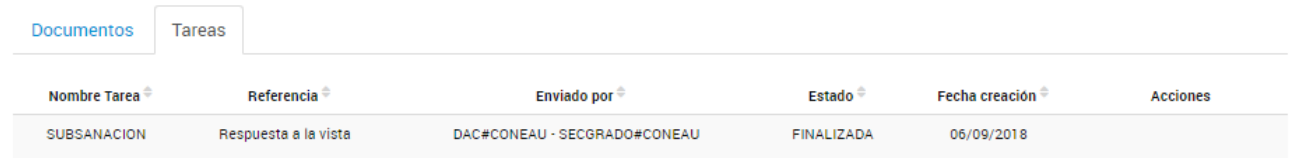

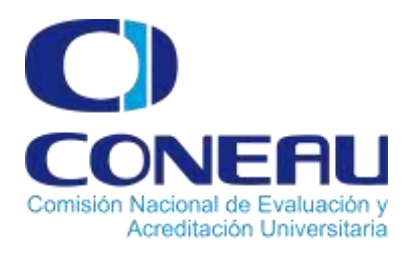

**Menú Notificaciones:** Aquí se ven las notificaciones fehacientes respecto a los trámites a distancia que el usuario tiene en curso y las acciones a realizar.

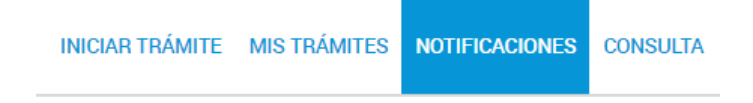

Luego de hacer clic en Notificaciones, se visualizará la siguiente pantalla:

# **Notificaciones**

Enterate de las actualizaciones de tus trámites o las notificaciones de documentación oficial

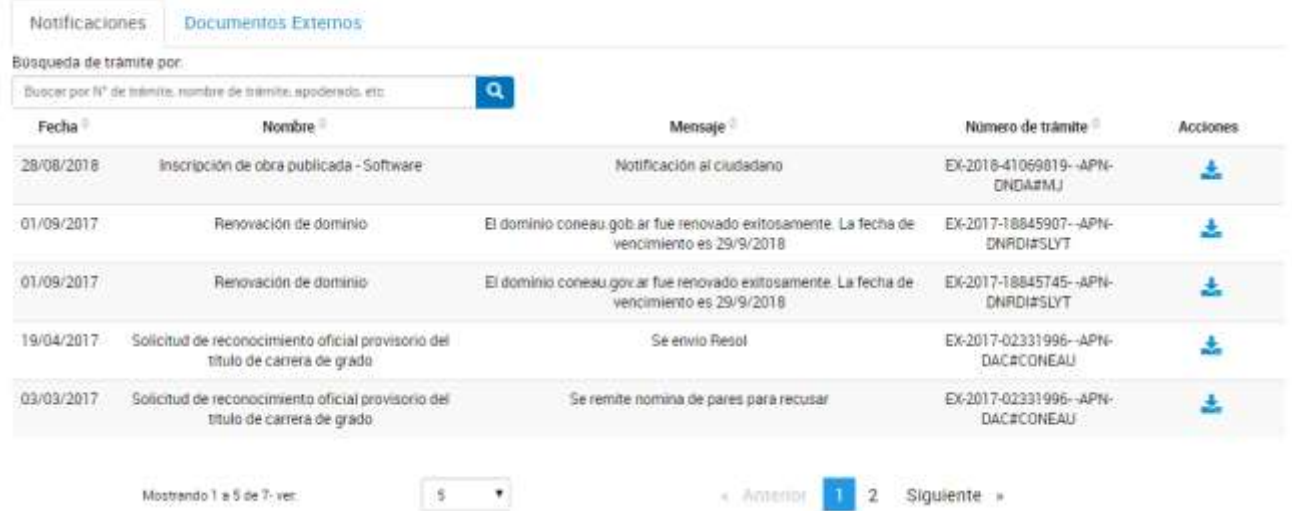

Se observará el día en que se envió la notificación, el nombre del TAD, el mensaje vinculado, el número de expediente y la acción a realizar.

#### También podrá visualizar los documentos externos vinculados

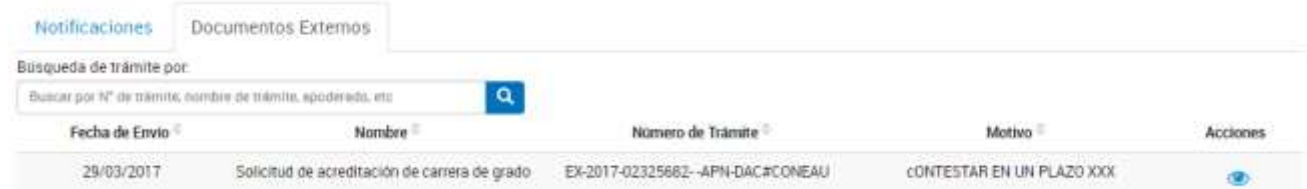

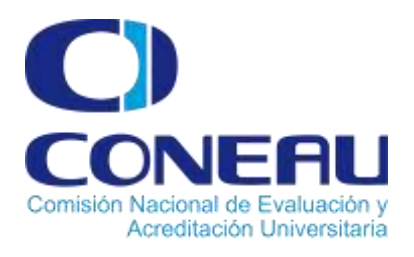

**Menú Consulta:** Cliqueando en **"Consulta"** se puede consultar el área en la que se encuentra el expediente y su estado.

> **CONSULTA** INICIAR TRÁMITE MIS TRÁMITES NOTIFICACIONES APODERADOS

### **Consultá Trámites**

Mirá por dónde se estuvieron moviendo los trámites de la Administración Publica Nacional y en quê estado se encuentran Usá el año, el número interno y el sector que aparece en el número de trámite.

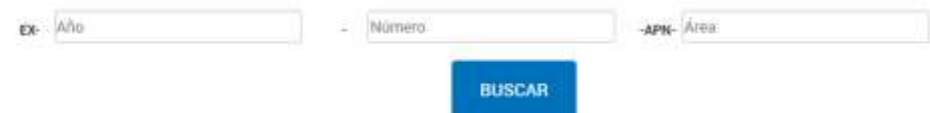

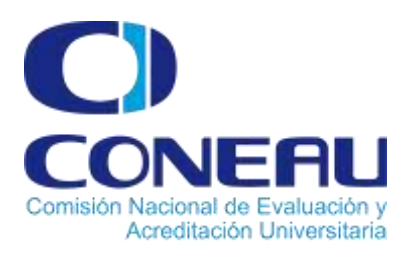

#### **Para mayor información podrá contactarnos enviando un mail a:**

[tadconeau@coneau.gob.ar](mailto:tadconeau@coneau.gob.ar)

#### **Trámites a Distancia (TAD)**

En caso que haya consultas sobre el portal TAD,

[Centro de Ayuda:](https://incidencias.modernizacion.gob.ar/servicedesk/customer/portal/9)<https://incidencias.modernizacion.gob.ar/servicedesk/customer/portal/9/>

o por teléfono al 0810-555-3374

#### **Encontrará videos tutoriales en nuestro canal de YOUTUBE**

[http://www.youtube.com/channel/UChJxb6OK4nZ0Pb2uZ5\\_jUNw](http://www.youtube.com/channel/UChJxb6OK4nZ0Pb2uZ5_jUNw)

**o en nuestra web**

<http://www.coneau.gov.ar/ayuda/>

**En caso de tener inconvenientes con la registración en AFIP:**

TEL: 0810-999-2347 (AFIP)

Canal WEB AFIP[: http://www.afip.gob.ar/contactos/web.asp](http://www.afip.gob.ar/contactos/web.asp)